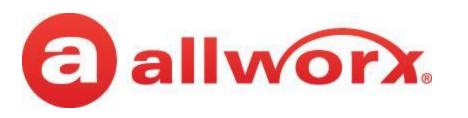

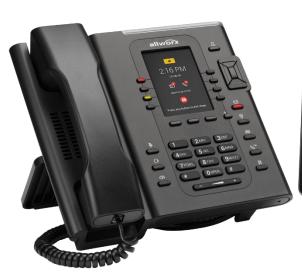

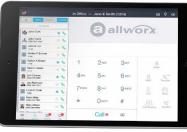

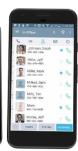

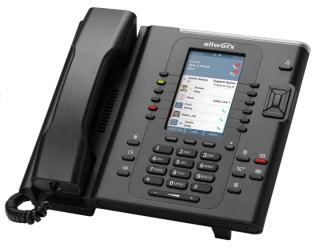

# **Allworx Admin Training**

**Date** 

# Today's Agenda

#### Allworx Basic Admin Training

- Phone System
  - Users Extensions with Voicemail (Licensed)
  - Extensions System Extensions without Voicemail (non-Licensed)
  - Handsets Phones
  - Auto Attendants
  - Music on Hold

#### Tools

› Backup using Allworx OfficeSafe

# Secure (HTTPS) Web Administration: Manage Allworx systems and network settings from anywhere

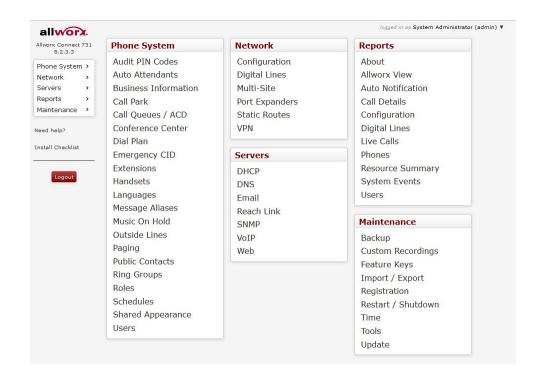

#### Easy to manage.

Manage Allworx systems from anywhere:

- Configure network settings and telephony
- Configure users, handsets, and extensions
- Download and install software feature keys
- Run server diagnostics
- View current server resource usage
- Assign Call Queue Supervisors
- Assign Recording Managers

Provide role-based access to Web Admin:

- System Administrator
- Network Administrator
- Phone Administrator
- Support Technician

ANYONE can use it!

 Customers can do simple adds/moves/changes on their own

# **User - Extension**

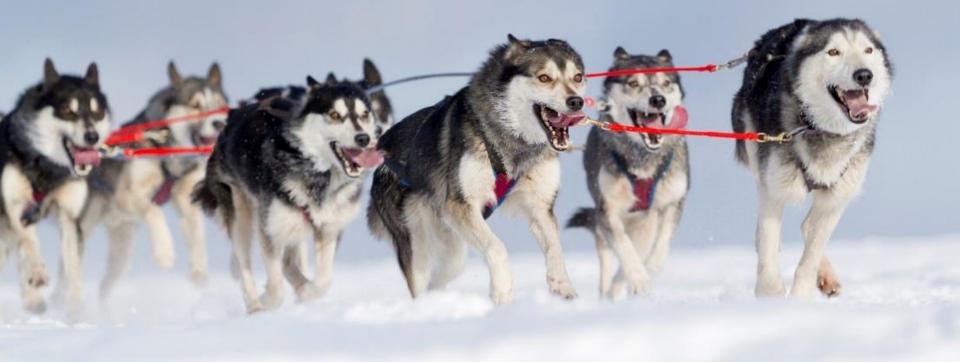

#### **User – Extension with Voicemail**

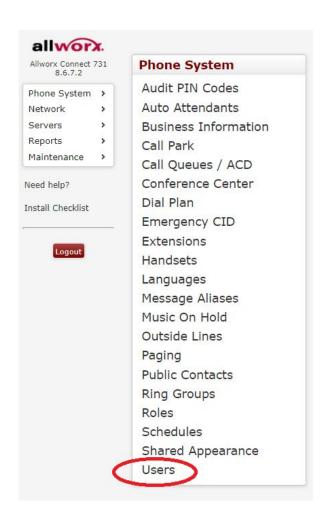

- This is where you modify User Permissions
- PIN- Voicemail
- Password Login

#### **User - Extension with Voicemail**

Add New User

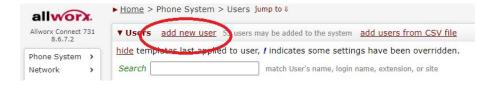

#### **User - Extension with Voicemail**

Modify User

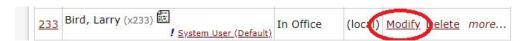

# **Extensions - System**

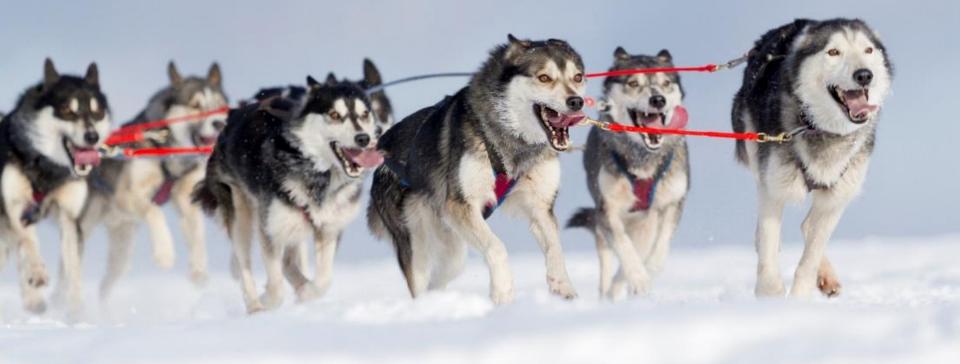

## Customize call routes for each presence setting

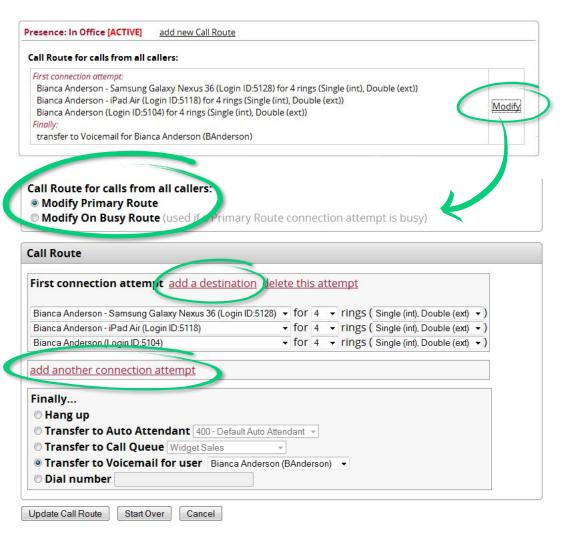

# Customized call routes mean unlimited flexibility.

End-users with permissions can modify their own call routes.

New incoming calls can be routed differently if the line is busy.

Add a destination: New incoming calls can ring multiple handsets, Reach devices, internal extensions, outside numbers ("Follow Me" calling), and Hot Desk handsets – all at the same time.

Add another connection attempt: If the call is not answered by the first connection attempt, you can add other destination numbers to re-route the incoming call.

## Add an unlimited number of customized call routes

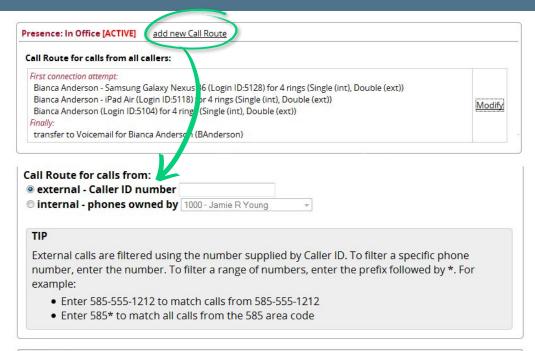

# First connection attempt add a destination delete this attempt Mary Ellis (Login ID:5103) ▼ for 4 ▼ rings ( Single (int), Double (ext) ▼ ) add another connection attempt Finally... ● Hang up ● Transfer to Auto Attendant 400 - Default Auto Attendant ▼ ● Transfer to Call Queue Widget Sales ● Transfer to Voicemail for user Bianca Anderson (BAnderson) ▼ ● Dial number

#### And there's more...

Create an *unlimited number of* customized call routes for incoming calls based on:

- Specific outside phone numbers
- Specific area codes
- Specific internal extensions

#### Extension – Extension without Voicemail

- This is where you modify Extension Call Routes
- And ADD Extensions for Conference Room, Kitchen Phone, etc.

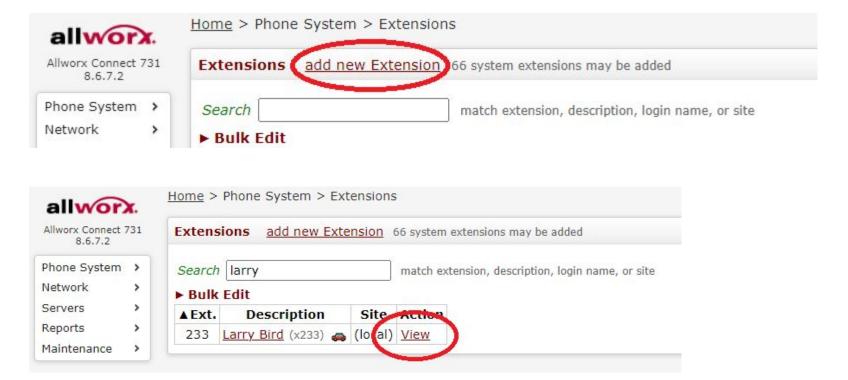

#### Extension – Extension without Voicemail

- Modify Extension Call Routes
- Add Connection a Destination for more phones to ring simultaneously

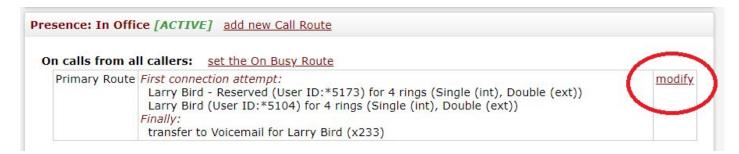

- Modify Extension Call Routes
- Add Connection a Destination for more phones to ring simultaneously
- Add Another Connect Attempt for subsequent ring attempts

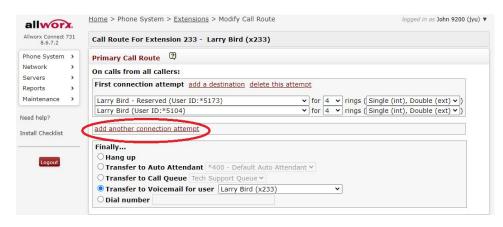

# Handsets - Phones

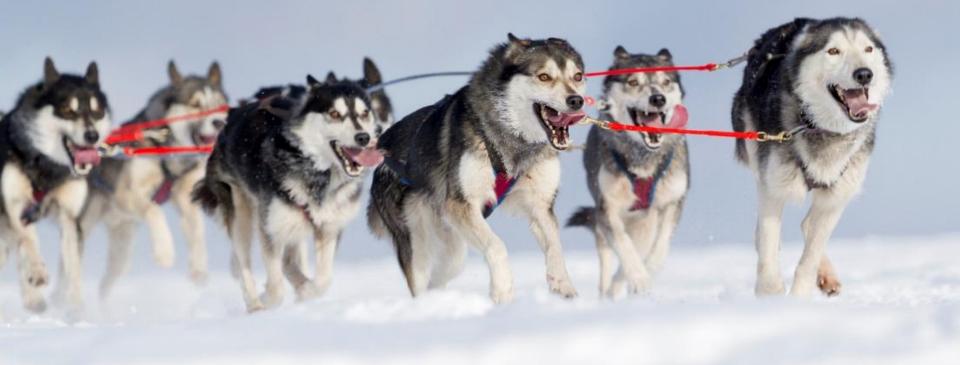

#### Handsets – Phones

- Press View to Program Buttons (Programmable Function Keys)
- Press Modify to change Caller ID, Owner, etc.

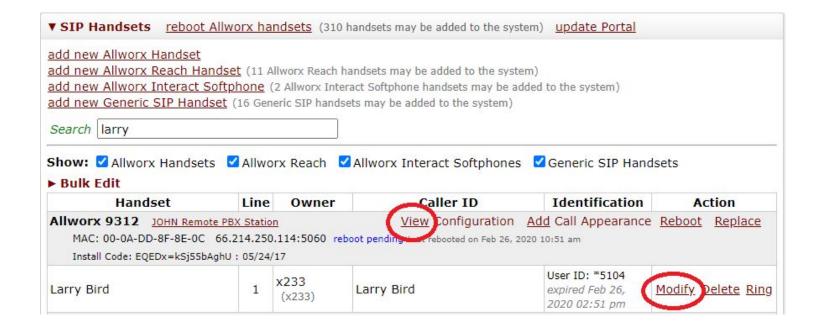

## Handsets – Phones: Programmable Function Keys

- Programmable Function Keys- Modify
- Use the Dropdown Menu

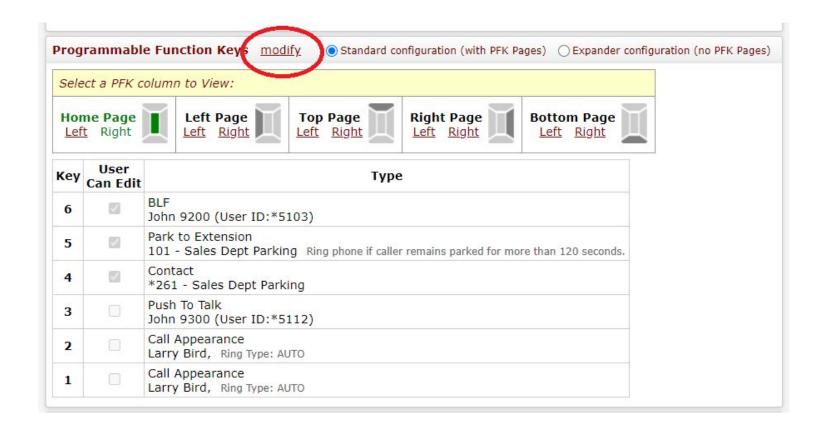

# **Auto Attendants**

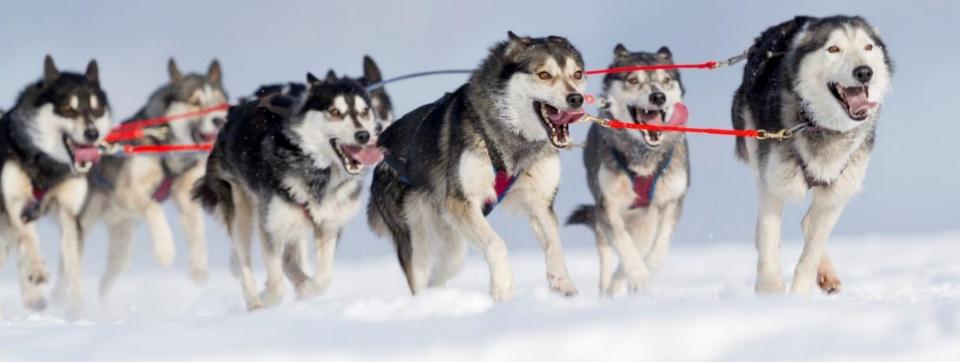

## Auto Attendants are easy to set up and manage

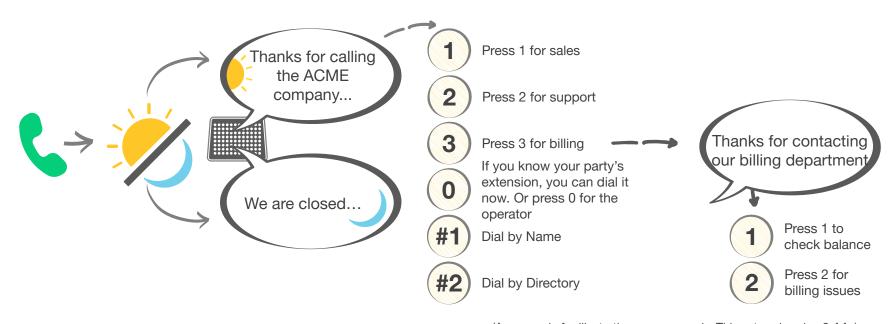

(An example for illustrative purposes only. This set-up is using 2 AAs)

#### **Each AA supports:**

**Up to nine custom greetings** (e.g., "Thanks for calling the ACME company" or "We are closed...")

One custom message (e.g., "Press 1 for sales, Press 2 for support, Press 3 for billing...") Programmable schedules that play different custom greetings based on the day/time of the week

Each AA can route to other AAs, call queues, users, or system extensions.

**Capacity**: Connect 731 supports 32 AAs and 16 AA ports (16 concurrent active calls allowed across all AAs); Connect 536 and 530 support 16 AAs and 8 AA ports; and Connect 324 and 320 support 9 AAs and 4 AA ports

## **Auto Attendant**

- Auto Attendant Features and Prompts
- Menu Shortcuts

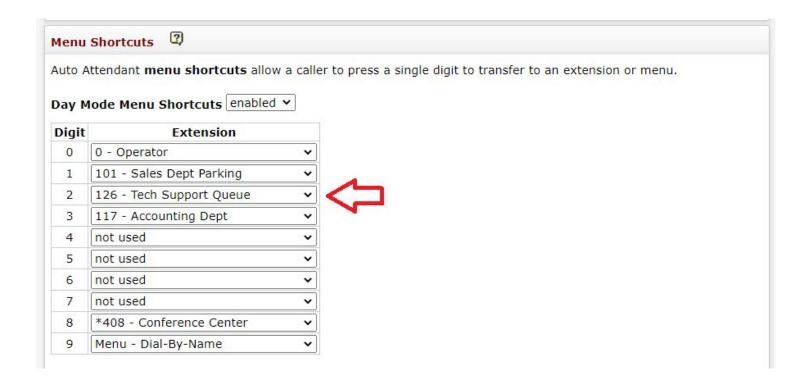

## **Auto Attendant Greetings Recording**

- All Greetings are recorded via Message Center (x404)
- User must have Recording Manager permission

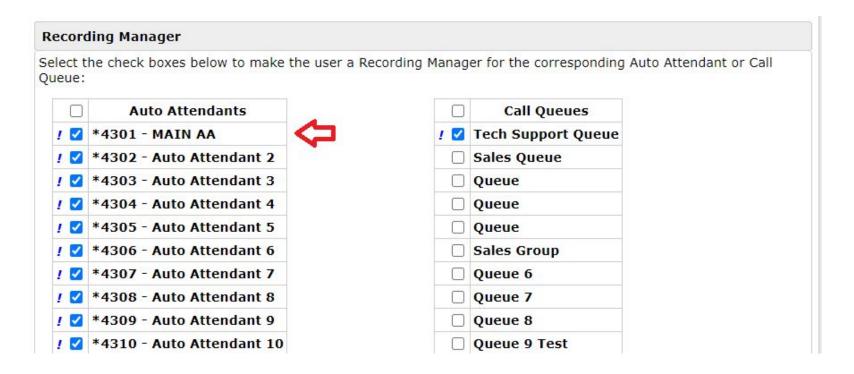

# Music on Hold

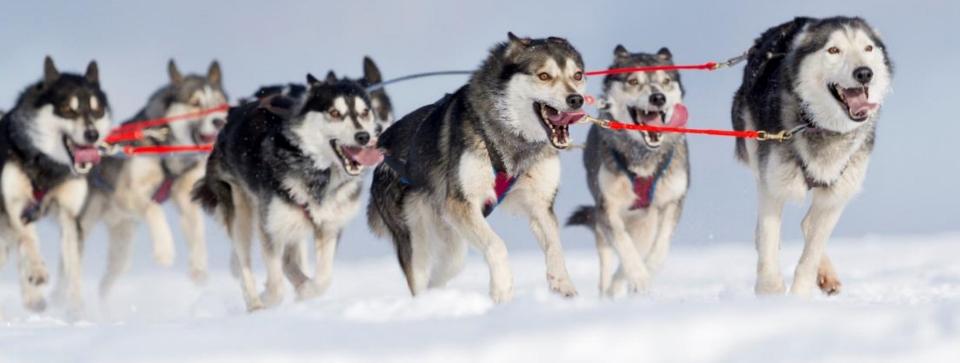

## **Music On Hold**

You can assign MoH file

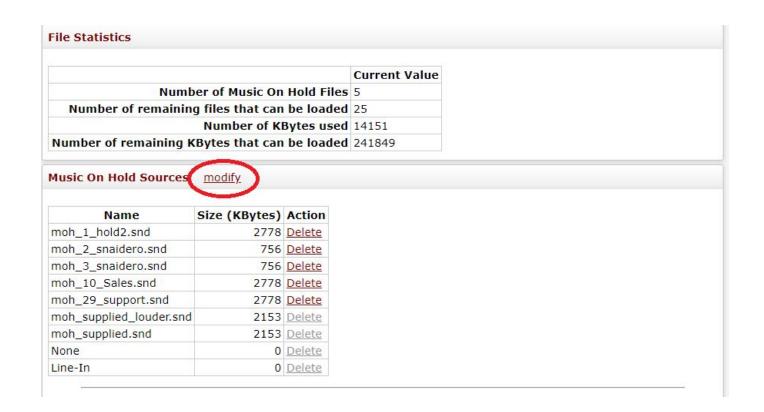

# Backup - Allworx OfficeSafe

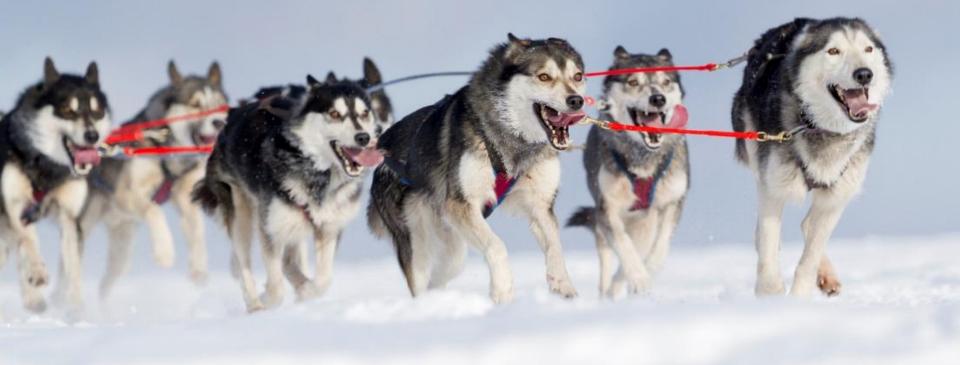

## **Backup – Allworx OfficeSafe**

Server Backup – Last Successful Backup

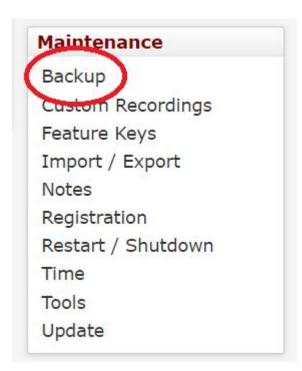

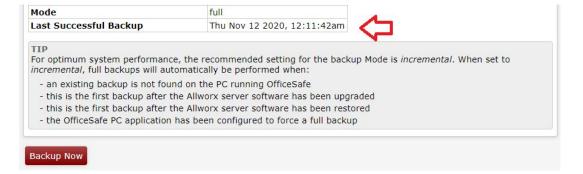

# Backup – Allworx OfficeSafe

- Select IP Address of the PC running OfficeSafe
- Select Port # (Default is 5001)
- Choose Frequency

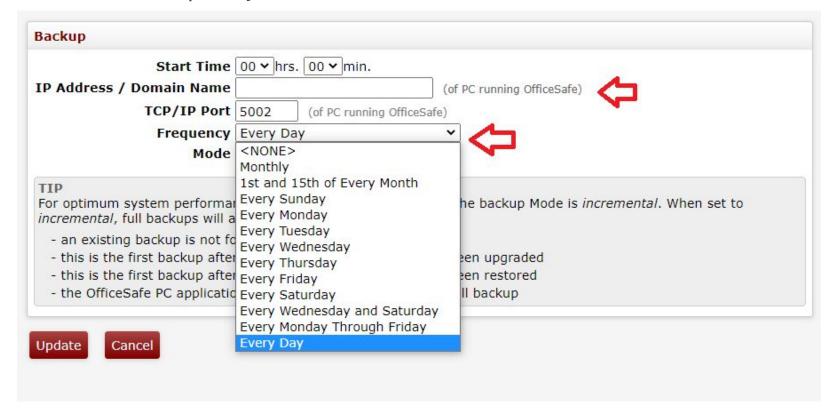

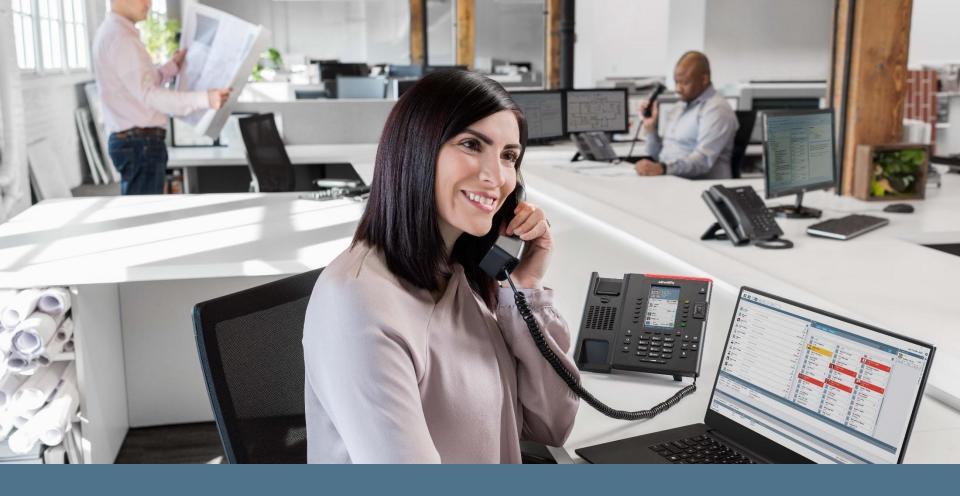

Thank you. Questions?